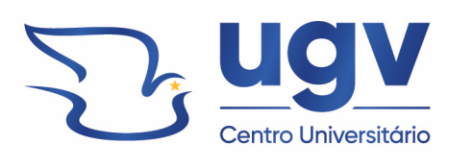

## **TUTORIAL PARA PUBLICAÇÃO NAS REVISTAS UGV**

Acesse o site das revistas Ugv em e escolha a revista que mais se adeque ao seu tema

Endereço:<https://uniao.uniguacu.edu.br/institucional/revistas-uniguacu/>

Clique em **Submeter artigo** e depois em **Fazer nova submissão**

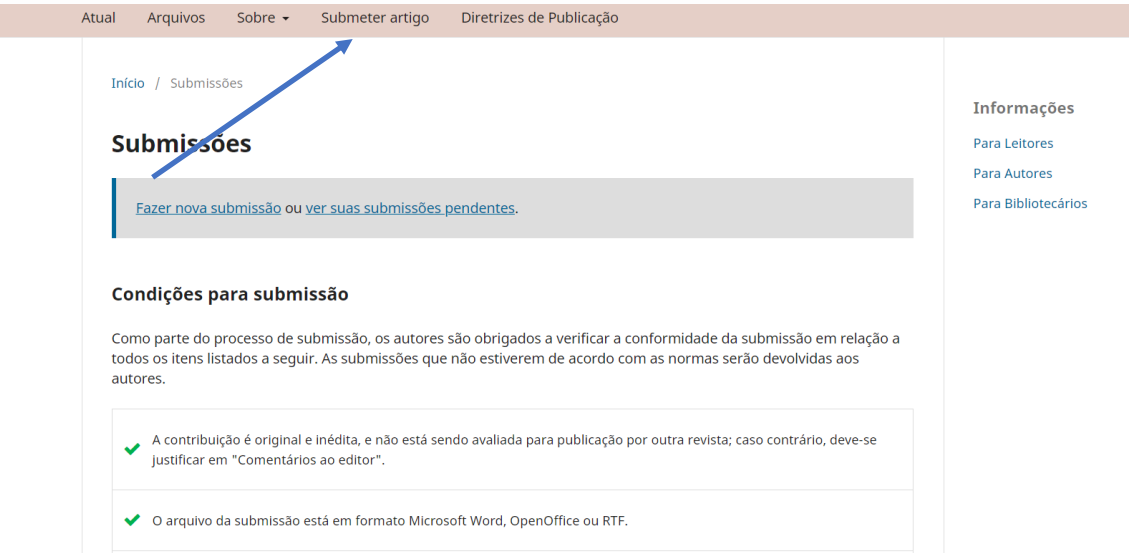

Preencha os **requisitos** para envio dos manuscritos

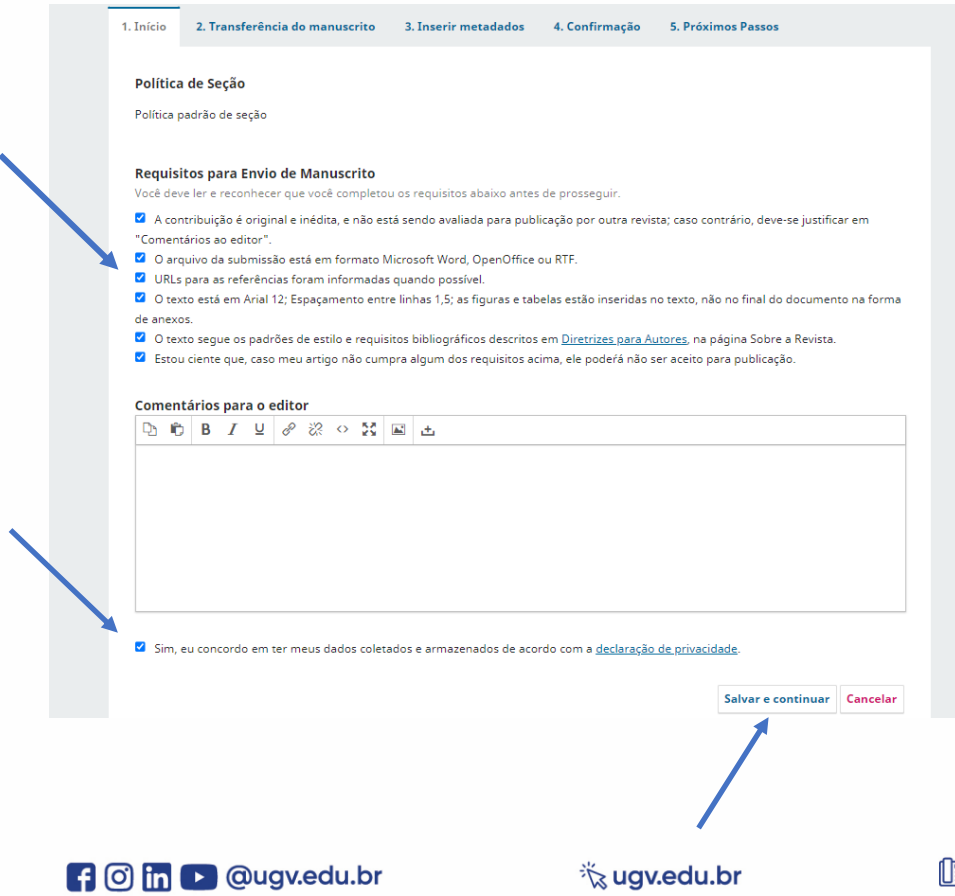

■942 3522 6192

## Em **2. Transferência do manuscrito**, clique em **Enviar arquivo**

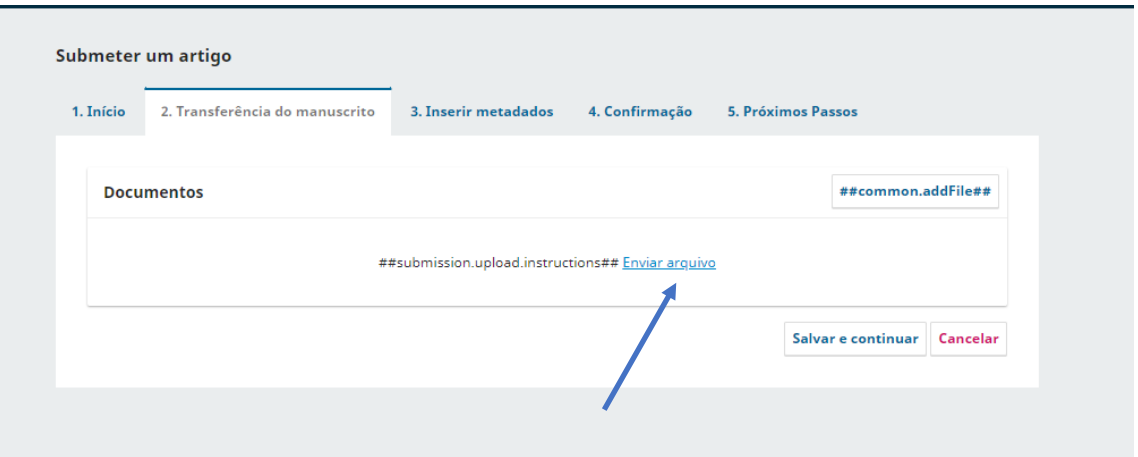

## Depois em **editar**

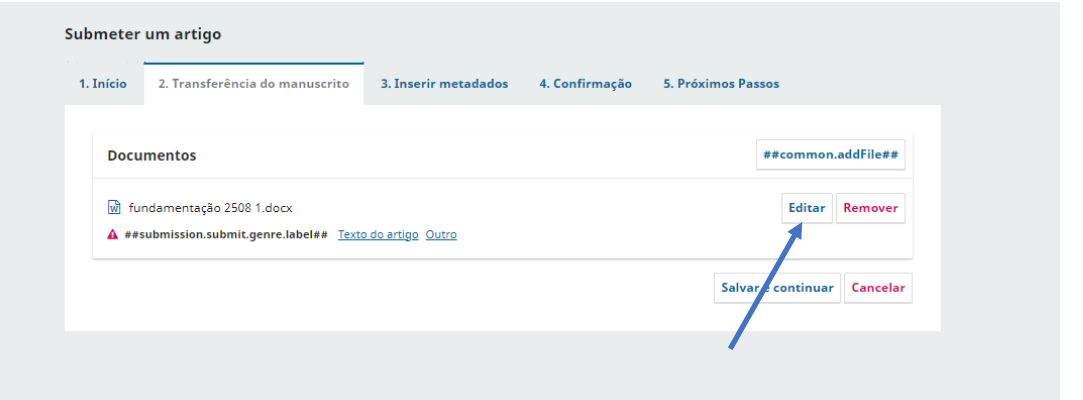

Após, selecione **Texto do artigo**. Clique em Salvar e depois em Salvar e **Continuar** 

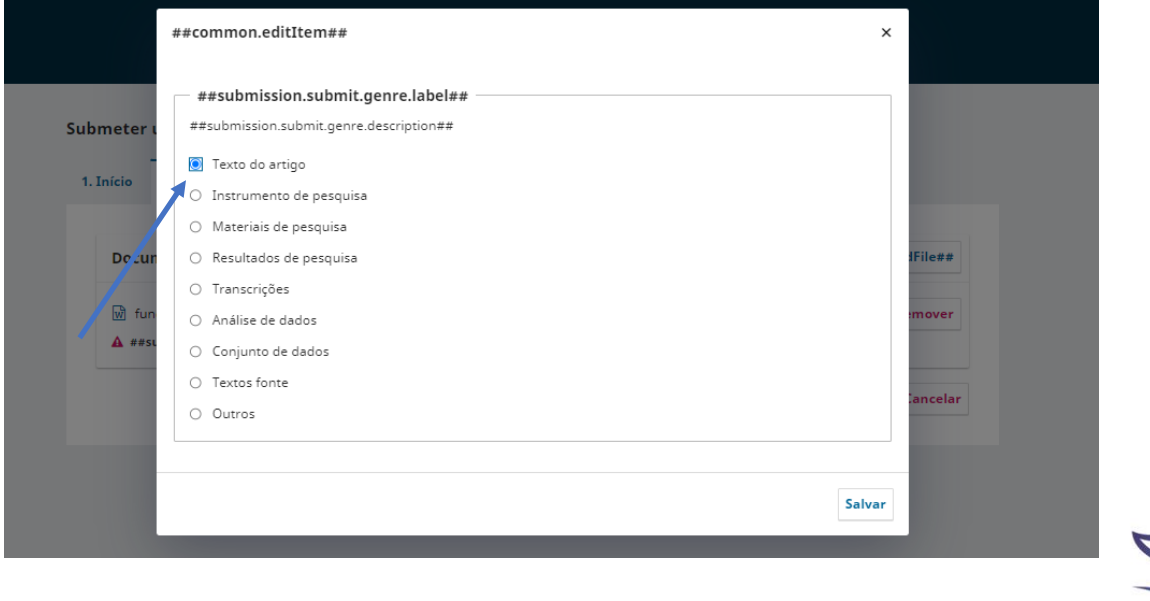

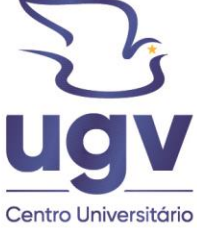

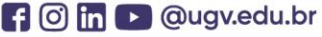

Em **3. Inserir Metadados**, preencha o **título**, o **resumo**, adicione os **autores e coautores** e por fim adicione as **palavras-chave**. Clique em Salvar e continuar

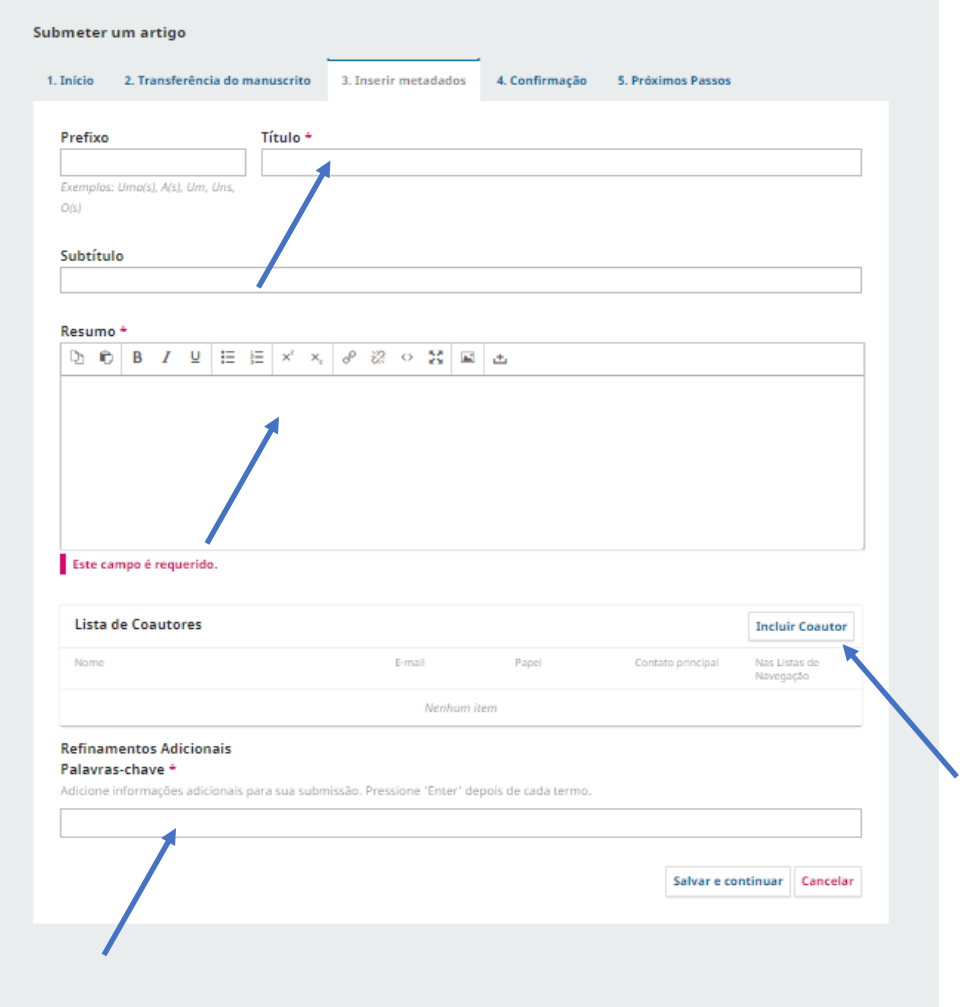

## Em **4. Confirmação da Submissão**, clique em **Finalizar Submissão**.

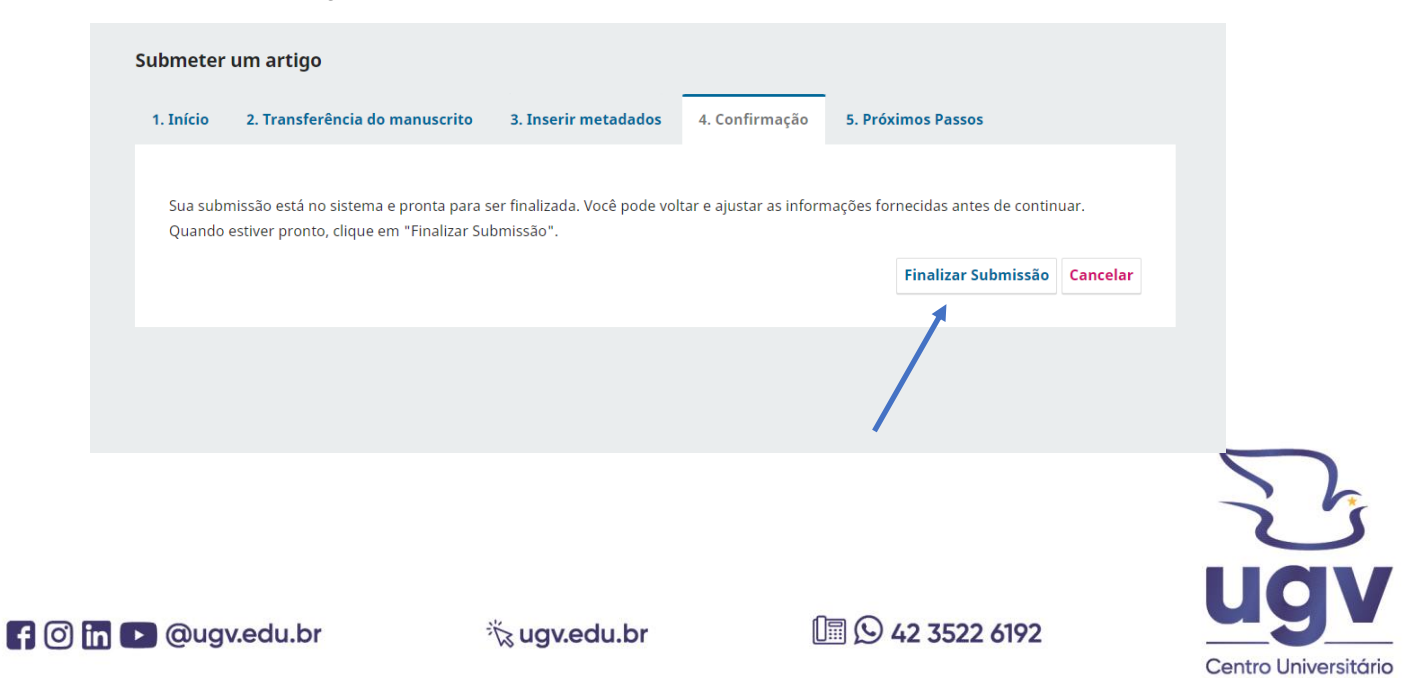